# Preflight-Profil in Acrobat erstellen

# Wie kann ich ein benutzerdefiniertes Preflight-Profil in Acrobat erstellen?

Adobe liefert den Preflight-Befehl mit einer Reihe von fertigen Prüfprofilen aus, die in unterschiedlichen Gruppen abgelegt sind, die in die unterschiedlichsten Einsatzgebiete von PDF-Dokumenten gegliedert wurden. Zusätzlich können benutzerdefinierte Prüfprofile erstellt oder bereits vorhandene Prüfprofile bearbeitet und diese in eine bereits vorhandene Gruppe abgelegt oder neue Gruppen erstellt werden.

Möchten Sie ein bereits vorhandenes Profi l bearbeiten, aktivieren Sie dieses im Fenster PREFLIGHT und klicken auf den Schalter BEARBEITEN, der rechts neben dem Profilnamen angezeigt wird, oder wählen den Befehl PREFLIGHT-PROFILE bearbeiten aus dem Optionen-Menü des Preflight-Fensters. Im Optionen-Menü finden Sie auch die Befehle, um ein neues Profil zu erstellen oder ein bereits vorhandenes Profil zu duplizieren.

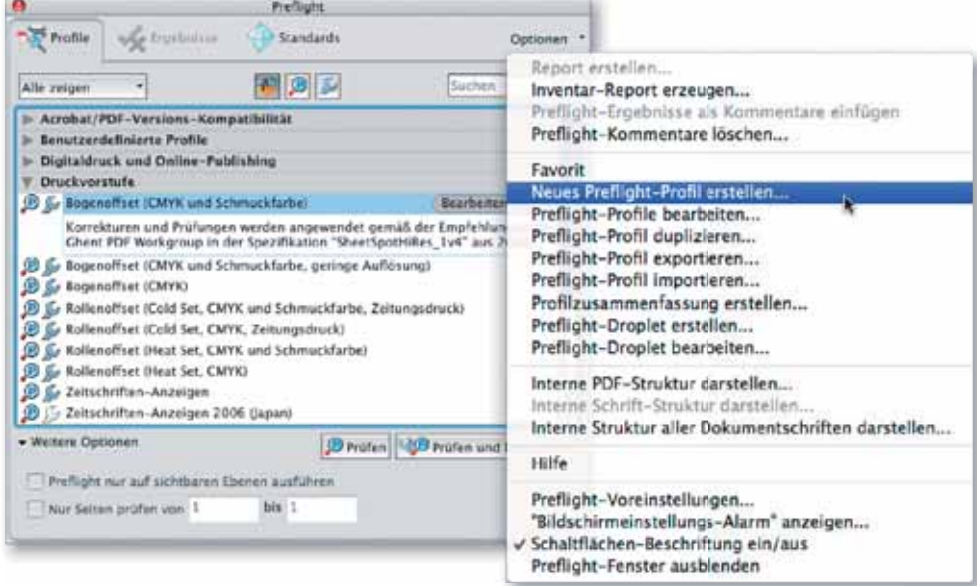

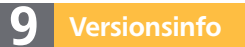

Die Beschreibungen wurden anhand der Version ACROBAT PRO 9 erstellt.

**ZIP** 

#### **Vorgefertigte Profile**

## Profile bearbeiten bzw. neu erstellen

Bereits vorhandene Profile können direkt aus dem Fenster »Profile« geöffnet und bearbeitet werden.

Um ein neues Profil zu erstellen oder ein bereits vorhandenes Profil zu duplizieren, werden die Befehle über das Optionen-Menü des Preflight-Fensters aufgerufen.

Unabhängig davon, welchen der Befehle Sie auswählen, wird immer das Fenster Preflight: Profil bearbeiten geöffnet. Im Fenster Preflight: Profil bearbeiten werden in der linken Fensterliste alle Standardprofile und selbst erstellten Profile angezeigt. Die von Adobe mitgelieferten Profile wurden alle mit einem Schreibschutz versehen, um sie vor versehentlichen Änderungen zu schützen. Über den Schalter VERRIEGELT können diese Profile wieder freigegeben und bearbeitet werden.

Möchten Sie ein mitgeliefertes Profi l ändern bzw. um weitere Prüfungen ergänzen, empfehlen wir Ihnen, das Standardprofil unverändert zu lassen und sich ein Duplikat zu erzeugen, in dem Sie Ihre Änderungen bzw. Ergänzungen durchführen können.

Über die Schalter unterhalb der Liste können Sie ein neues Prüfprofi l erstellen 1, das gewählte Profil duplizieren 2, das in der Liste ausgewählte Profil löschen <sup>3</sup>, ein Profil importieren <sup>4</sup> und das aktive Profil exportieren <sup>5</sup>.

### Fenster »Preflight: Profil bearbeiten«

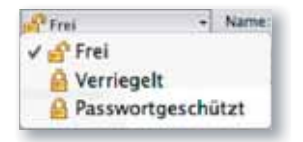

Über das Einblendmenü »Frei/Verriegelt/ Passwortgeschützt« können Profile vor dem versehentlichen Bearbeiten geschützt werden.

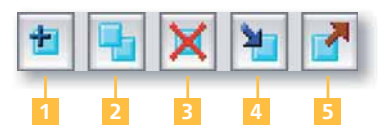